# How to Update your EasyPlan

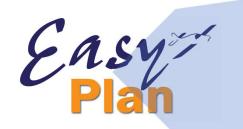

#### EasyPlan 3.150.04 Registered Aviation Data 2023/07/25

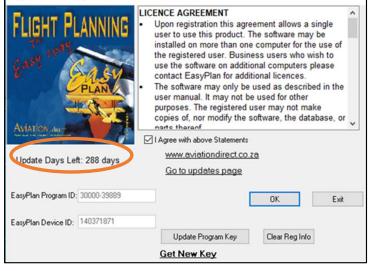

AviationDirect provide regular updates to EasyPlan, generally airspace, airfields and navigation data updates as well as product improvements. To be able to download updates, your subscription has to be valid. The software shows that information when EasyPlan is opened: **"Update Days Left: 345"** 

You can check which version of EasyPlan you have installed by going to: 'Help' > 'About' in EasyPlan.

The following window will appear displaying various information relating to your EasyPlan:

To update your EasyPlan, please follow the instructions below:

1. Check you have a valid EasyPlan subscription to updates (you can check this by going 'Help' > 'About' in your EasyPlan – see 'Update Days Left')

- If your subscription is valid, continue from point 2.
- If your subscription is not valid, see 'Renewing Your Subscription to Updates' further down this page
- 2. Download the latest EasyPlan Version 3.151 now Go to www.aviationdirect.co.za > Updates > EasyPlan Update

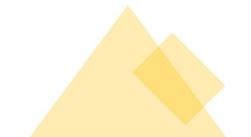

### Easy How to download an Update )ireci Select Update IEWSLETTERS & TUTORIALS -> SERVICES -> FLYING IN AFRICA 🕹 UPDATES SUBSCRIPTION RENEV Home > Undates > FasyPlan Undate EasyPlan Update Category: Updates 🖋 SUBSCRIPTION RENEWALS 📩 UPDATES 🖽 NEWSLETTERS & TUTORIALS 🤸 SERVICES 🛪 FLYING IN AFRICA 📢 EVENTS 📋 ORDER NOW CONTACT US EasyPlan Updates A Home > EasyPlan Upda To update your EasyPlan, please follow these steps: ATEST VERSION Step 1: Update Version 3.149 04 for July 202 Click here for the update: https://aviationdirect.co.za/easyplan-update: Step 2: Enter your 10-digit EASYPLAN PROGRAM ID into the white box with the dash (-), eg. XXXXX-XXXXX sert your 10-digit EASYPLAN PROGRAM ID into the white box with the dash (-), eq. XXXXX-XXXXX) (exactly as is with the '') Show Updates See Latest Version (outlined in orange)

Enter your Easy Plan Program ID (10 DIGITS BEGINNING WITH 2 OR 3 WITH A DASH INBETWEEN THE FIRST 5 DIGITS AND THE LAST 5 DIGITS. Please call if you do not know your extended Program ID) in the space provided (red circle) and click 'Show Updates' to reveal the updates available for you to download.

You have 2 options from here: 'Run' or 'Save'

- a. 'Run' the update if your EasyPlan is loaded on the computer you are currently downloading/working on. You should be confident you will not need to install this update again at any stage
- b. 'Save' if you might have to install the update again (perhaps incase installation is cancelled before complete) or if your EasyPlan is loaded on a PC that does not have direct internet access. Make sure you remember where you saved it to.

## **Installing Updates – Troubleshooting**

### Depending on your Windows version there are other warnings that could come up

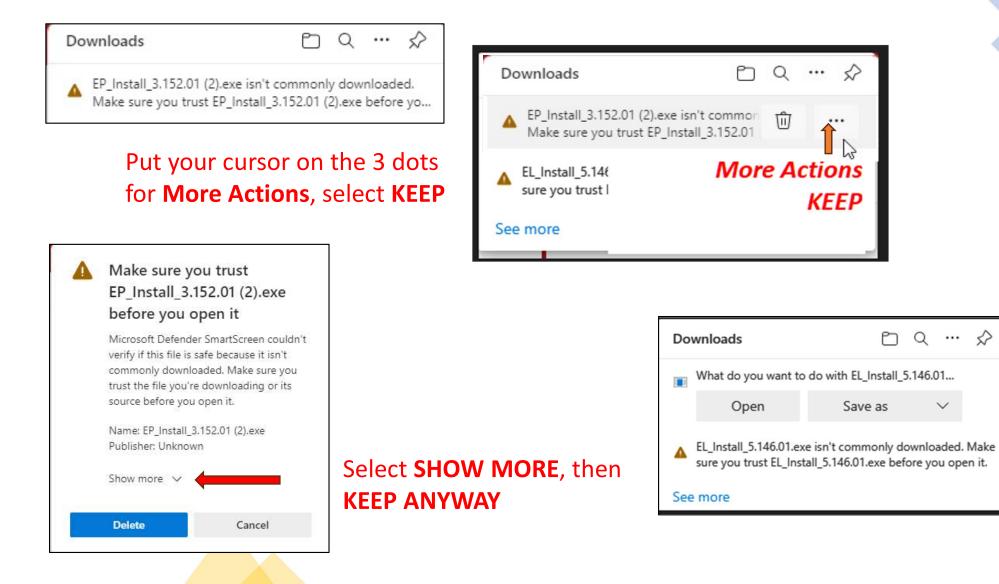

Easy

## Downloading and installing an EasyPlan update

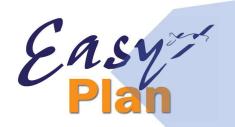

Fighting the antivirus and Windows

| Windows protected your PC                                                                                                    | <ul> <li>When Windows gives this message – Click on</li> <li>More Info</li> </ul>                                                                                                    |
|----------------------------------------------------------------------------------------------------|----------------------------------------------------------------------------------------------------|
| Microsoft Defender SmartScreen prevented an unrecognised ap<br>starting. Running this app might put your PC at risk.<br>More info                                                                                               | Then click on the <b>"Run Anyway"</b> option that comes up                                                                                                    |
|                                                                                                    | × Windows protected your PC Microsoft Defender SmartScreen prevented an unrecognised app from starting. Running this app might put your PC at rist. Application: EP_Install_3.152.01 (2).exe Publisher: Unknown publisher |
| Bestup - EasyPlan Vers 5       —       —       X         Ready to Install       Setup is now ready to begin installing EasyPlan Install Utility on your computer.       Image: Click Install to continue with the installation. | Don't run                                                                                                    |
|                                                                                                    | Click YES, to allow this App<br>to make changes to your<br>computer. Don't run                                                                                                    |
| Install Cancel                                                                                                    | Then INSTALL finally                                                                                                    |